## **Affichage des documents PDF et des images impossible**

## **A - Mettre Acrobat par défaut pour les fichiers PDF :**

1. Vérifiez qu'Acrobat Reader est bien installé sur votre ordinateur en double cliquant sur un fichier PDF.

Avec Windows 10 et 8, Acrobat Reader n'est plus installé Pour le télécharger et l'installer allez ici :<https://get2.adobe.com/fr/reader/> (Décocher l'offre pour MacAfee)

2. Vérifiez qu'Acrobat Reader est le programme choisi par défaut pour ouvrir les fichiers PDF

Si ce n'est pas le cas, allez dans le dossier « **almapro** » (C:\almapro) Sélectionnez un fichier PDF dans ce dossier (dans l'exemple ci-dessous « Cerfa 12541 01.pdf ») Faire un clic droit sur le fichier se placer sur « **choisir le programme par défaut**»

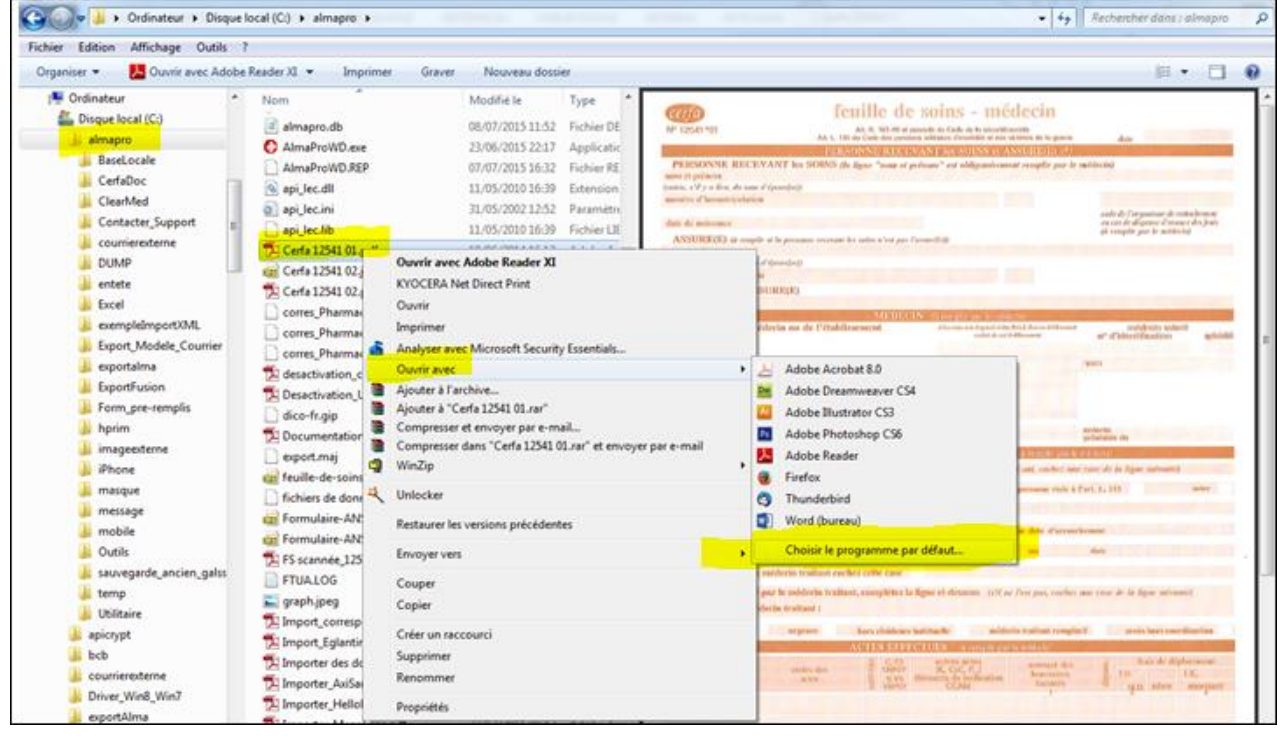

Si l'icône d'Acrobat Reader est présent, le sélectionner et cocher « **Toujours utiliser le programme sélectionné pour ouvrir ce type de fichier** »

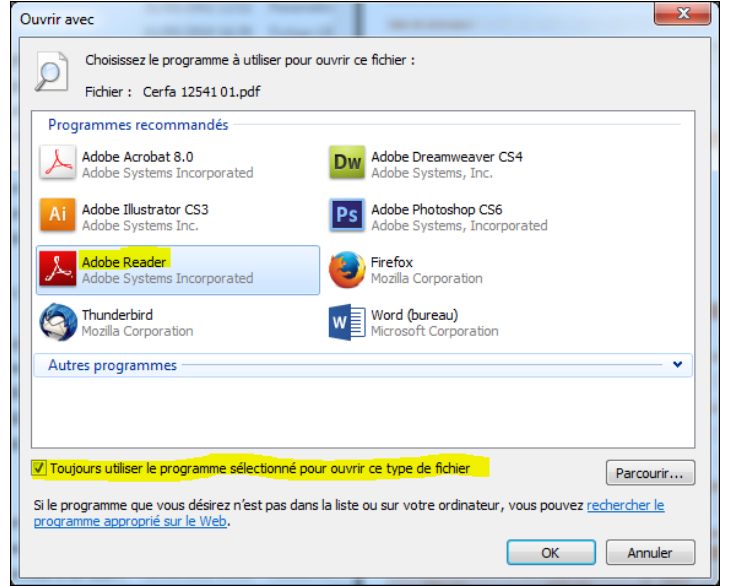

Si l'icône d'Acrobat Reader n'est pas présent, cliquez sur « **Parcourir** »

Cherchez l'exécutable permettant de lancer Acrobat Reader : **AcroRd32.exe**

*Il est souvent dans le dossier : C:\Program Files (x86)\Adobe\Reader 11.0\Reader Si vous ne le trouvez pas, faire une recherche pour trouver le fichier nommé : AcroRd32.exe Pour les versions antérieures à Acrobat 11, cherchez « Acrobat.exe »*

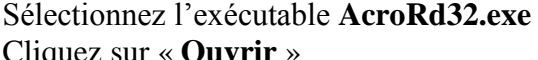

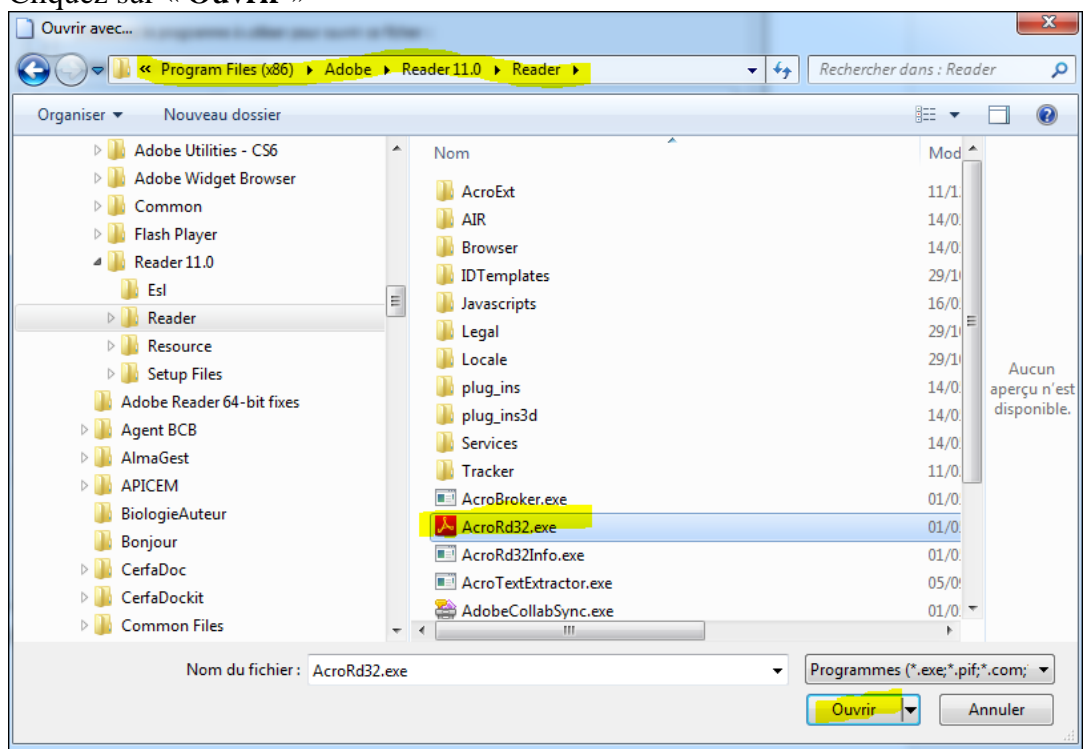

Pour finir, validez la nouvelle fenêtre.

## **2 - Mettre la visonneuse de windows par défaut pour les fichiers image (jpeg) :**

Ouvrez le **Panneau de configuration** et cliquez sur **Programmes**.

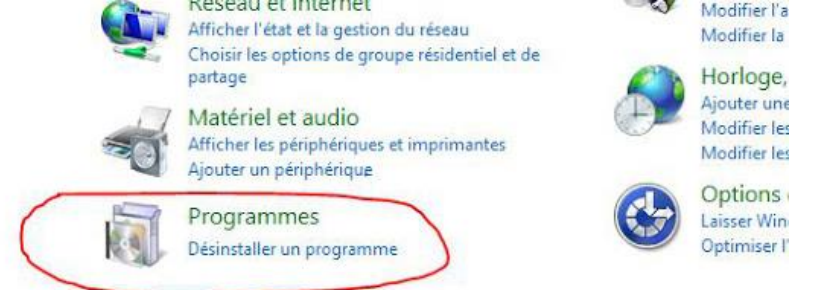

## Puis sur **Choisir les programmes par défaut**:

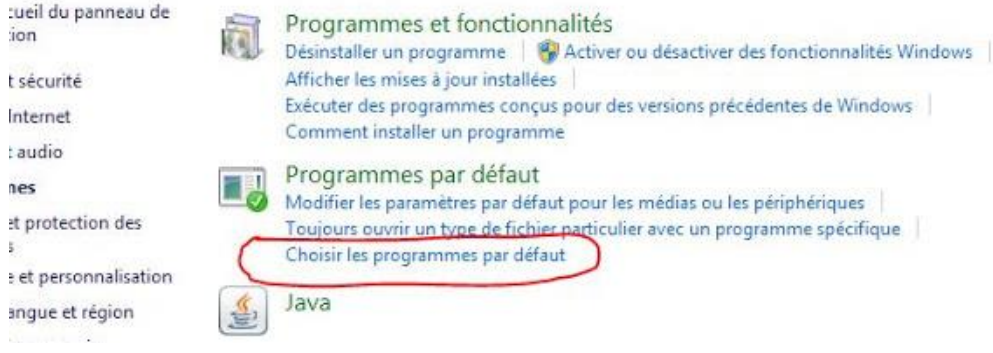

Et là une fenêtre va s'ouvrir avec toutes les applications sur la gauche.

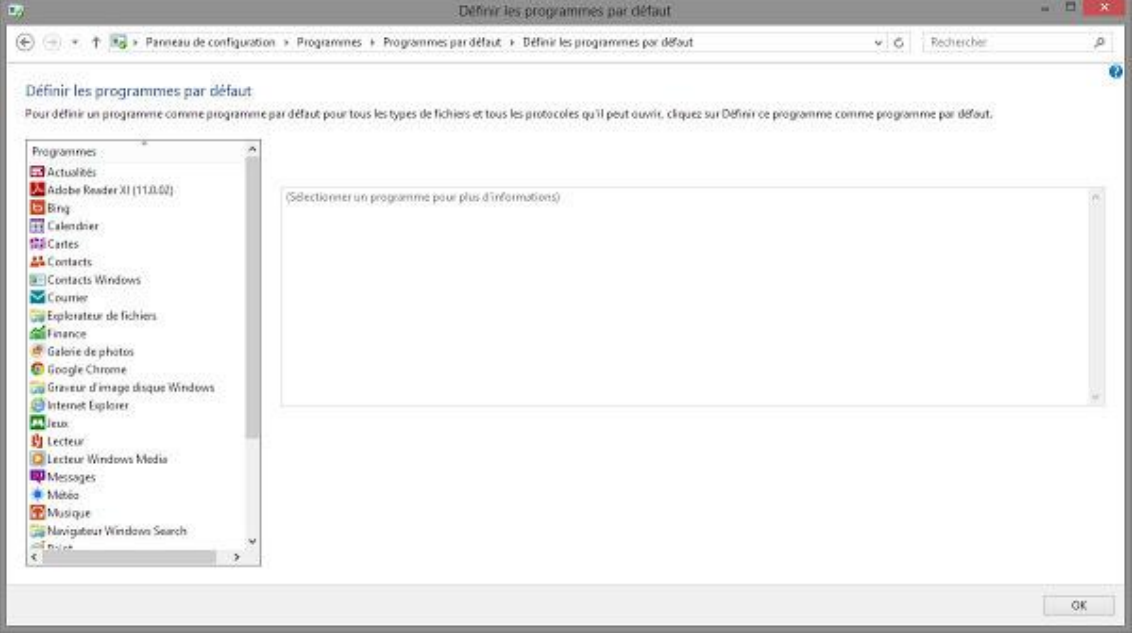

 Dans la liste de gauche, cliquez sur le logiciel à définir par défaut, ici la « visionneuse de Windows » pour les fichier JPEG

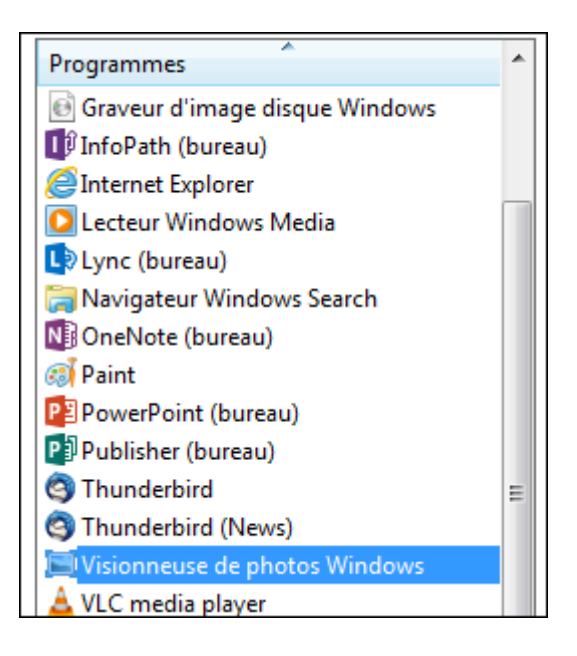

 Cliquez alors sur le bouton **Définir ce programme comme programme par défaut**. Tous les fichiers qu'il prend en charge seront automatiquement ouverts avec lui (même s'ils sont aussi pris en charge par un autre logiciel).

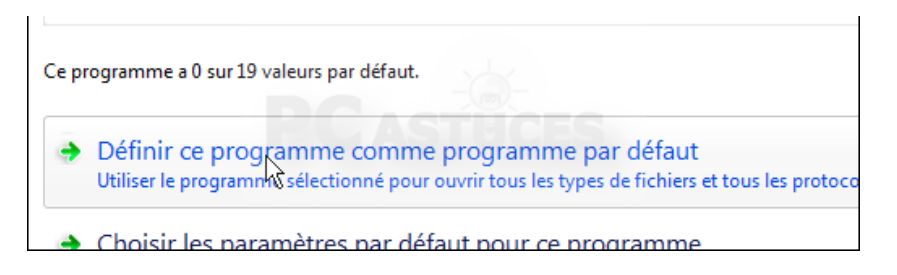